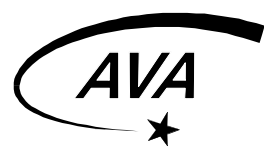

# **Computergesteuertes Beobachten**

Instruktionsdossier, AVA Verfasser: Danail Obreschkow, 05.04.02

**Inhalt:** 

- **1. Computersternkarte "TheSky"**
- **2. Teleskopsteuerung mit "TheSky"**

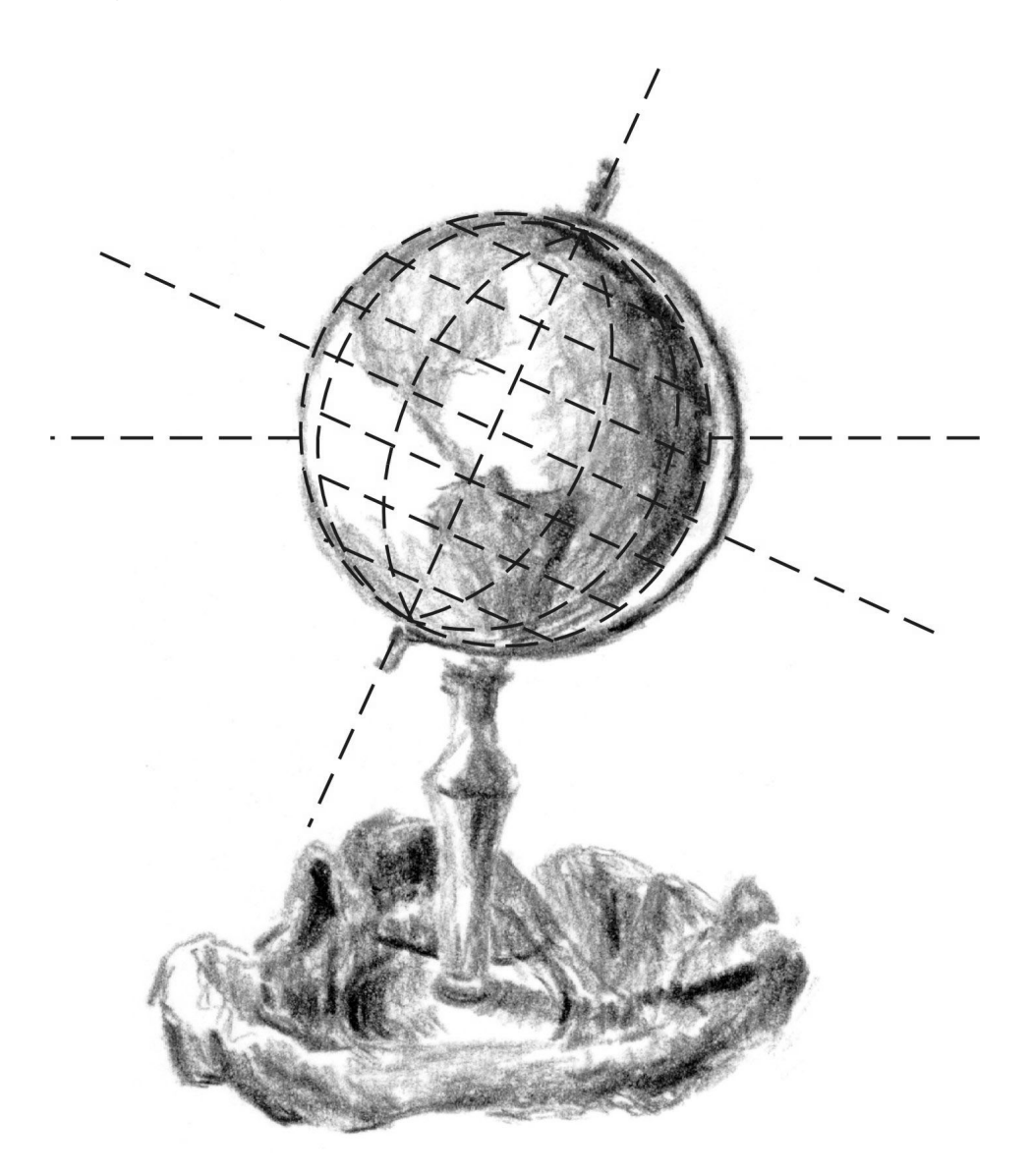

Bereits ausgebildeten "AVA Leitern A" wird empfohlen, dieses Kapitel zur Repetition direkt neben dem Computer in der Sternwarte durchzuarbeiten. Sogenannte Regensonntage eignen sich besonders gut.

# **1.1 Programmbeschreibung "TheSky"**

Vorbemerkung: Die zur Teleskopsteuerung erforderlichen Befehle sind im (Kapitel 2) erklärt.

Das Programm "TheSky" starten Sie durch einen Doppelklick auf das betreffende Icon auf dem Desktop oder über das Menu *Start* Ö *Programme* Ö *Astronomie* Ö *TheSky* (leichte Abänderungen möglich). Es erscheint das Hauptfenster von "TheSky", das aus einer Titel-, Menu-, Symbol- und Statusleiste und einer Sternkarte besteht (Bild unten). Die wichtigsten Funktionen dieser Bereiche werden in diesem Kapitel erklärt.

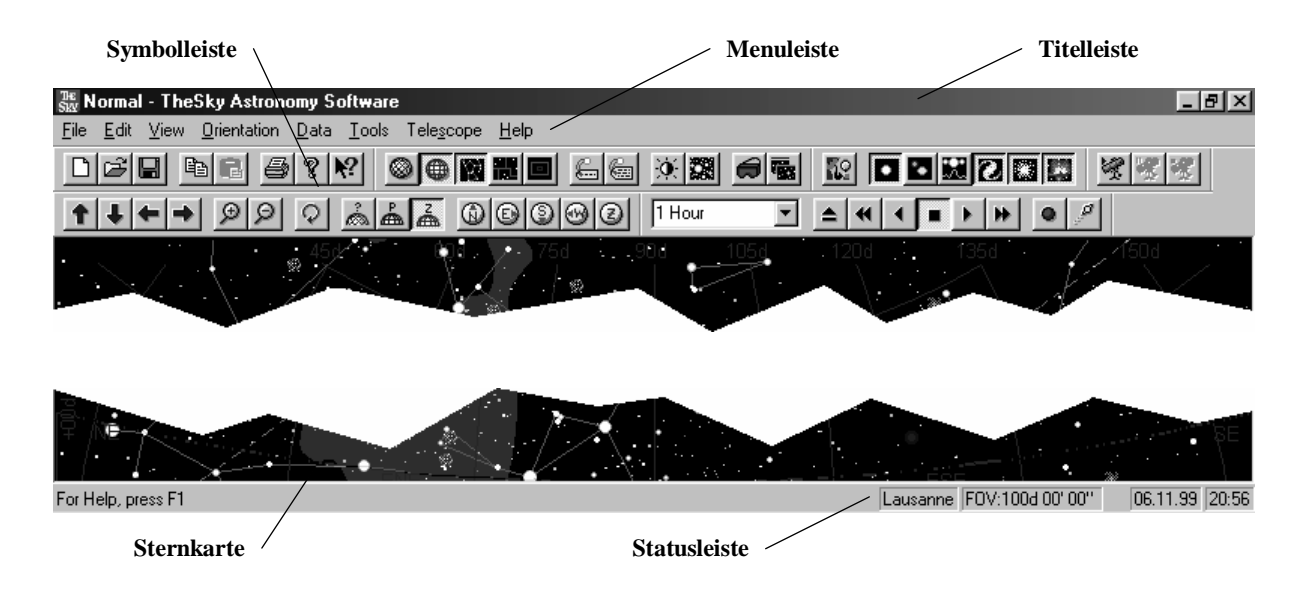

# **1.1.1 Symbolleiste**

Die Symbolleiste ist das Hauptinstrument zur Navigation in der Sternkarte. Die Symbole, die Sie zur Bedienung von "TheSky" benötigen, finden sich in folgender Tabelle:

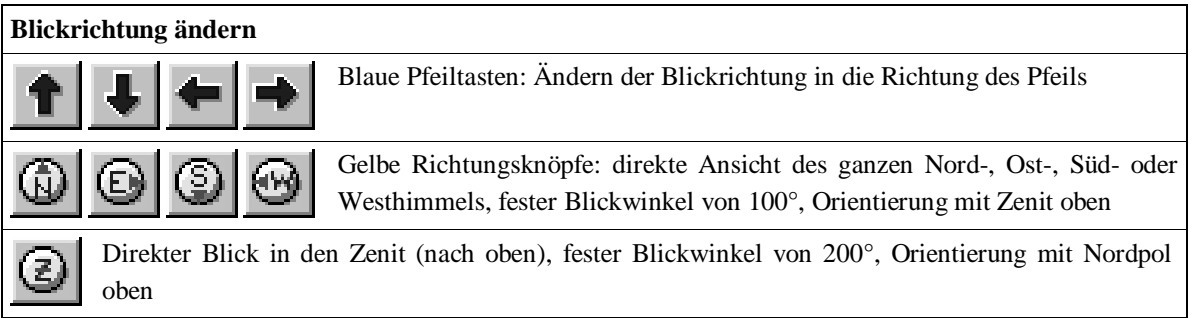

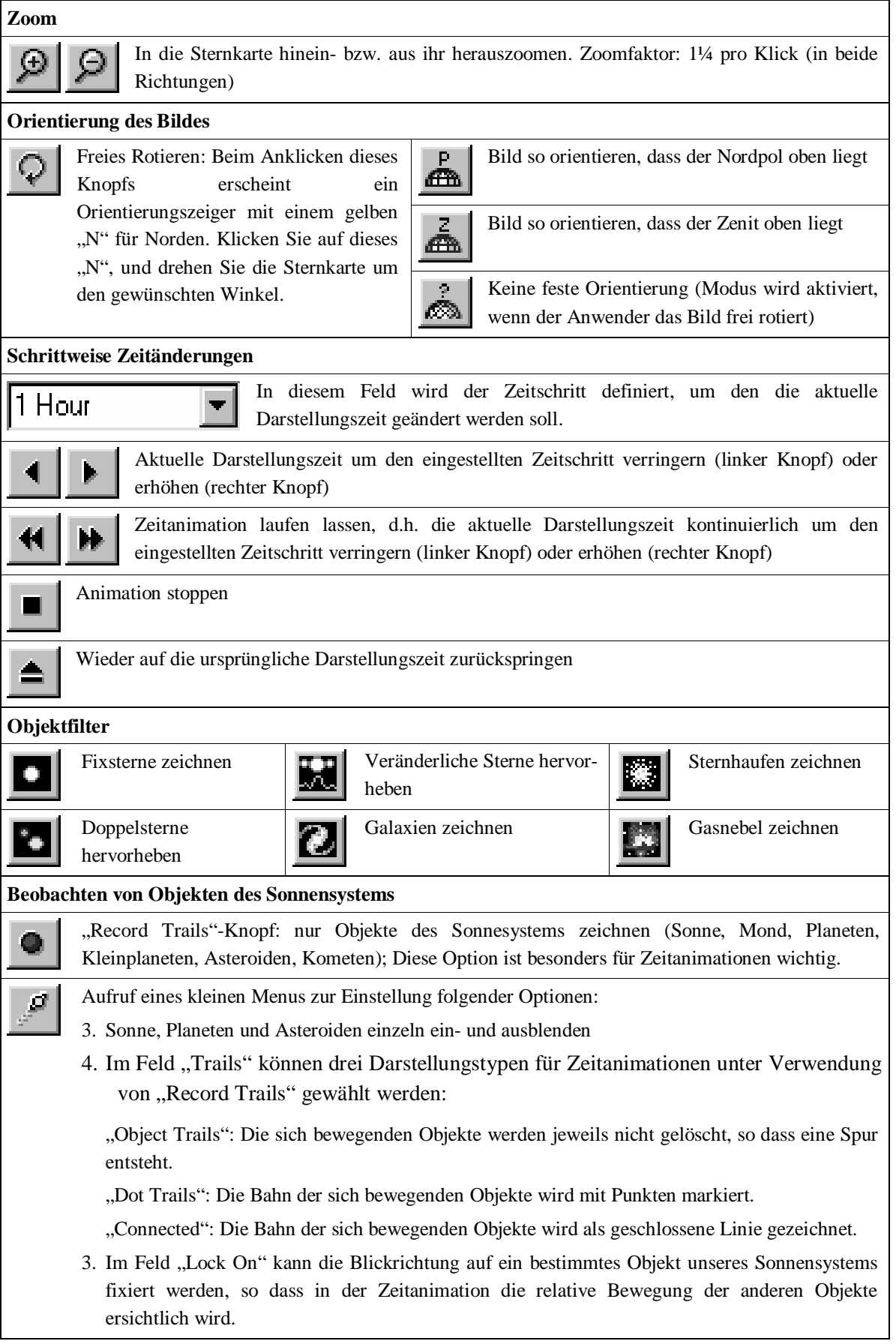

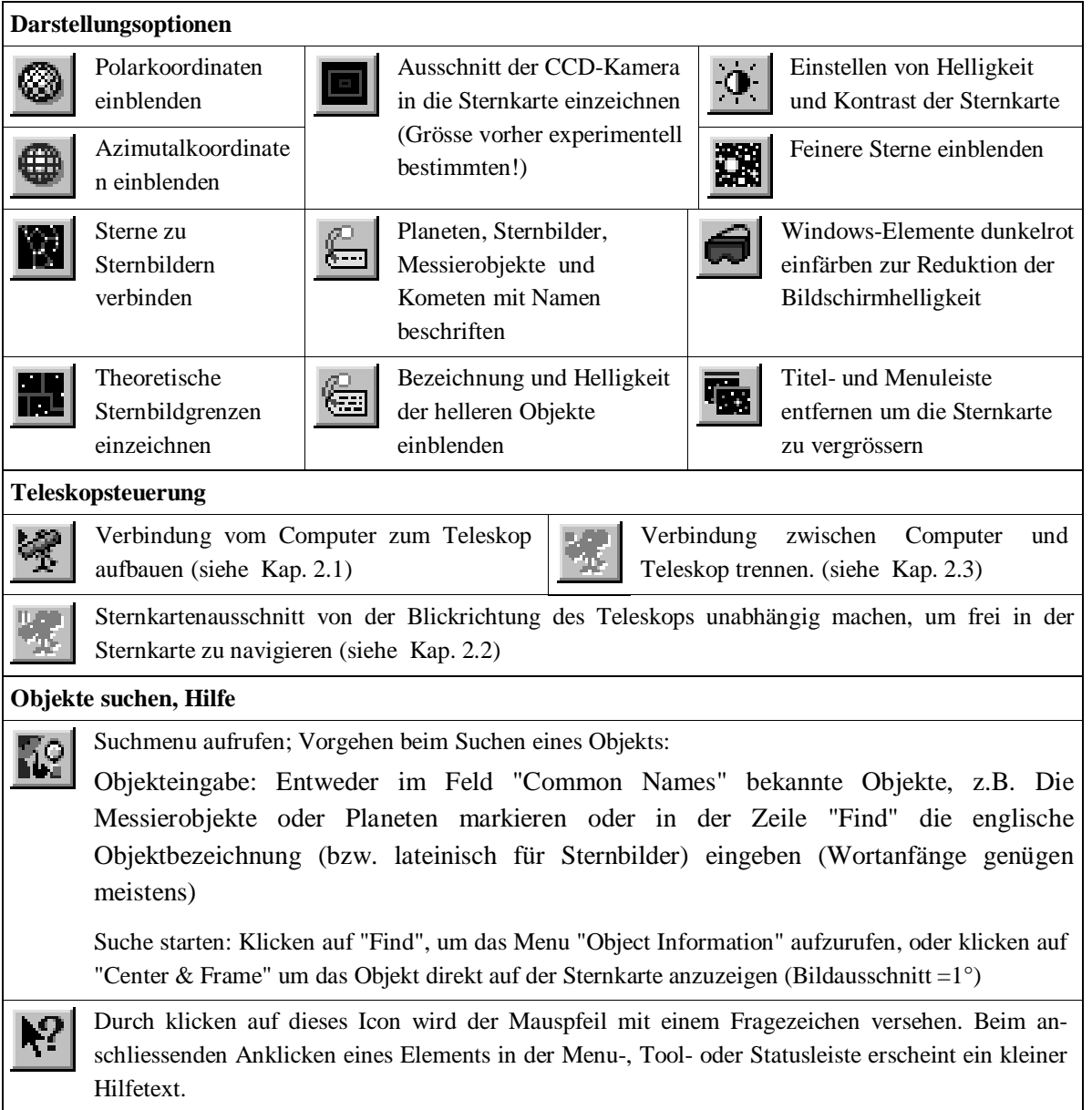

# **1.1.2 Menuleiste**

Alle Funktionen der Symbolleiste können auch über die Menuleiste aufgerufen werden. Im folgenden Abschnitt sind nur weiterführende wichtige Befehle erklärt.

# **Drucken von Sternkarten**

"TheSky" ermöglicht das Erstellen von eigenen Sternkarten. Richten Sie dazu die Sternkarte auf dem Bildschirm so ein, wie sie auf dem Ausdruck erscheinen soll. Anschliessend klicken Sie auf *File - Print Setup* und *File - Page Setup*, um die Druckoptionen anzupassen. Über *File - Print Preview* rufen Sie die Druckvorschau auf, um die Sternkarte zu kontrollieren. Beachten Sie, dass zwischen dem Himmelsausschnitt im Hauptfenster und demjenigen in der Druckvorschau grosse Abweichungen vorkommen können. Die Sternkarte im Hauptfenster muss dementsprechend angepasst werden. Sobald die Sternkarte in der Druckvorschau wunschgemäss aussieht, klicken Sie auf *File - Print*, um den Druck auszulösen.

#### **Filtereinstellungen**

Um genau festzulegen, welche Objekte in der Sternkarte erscheinen sollen, klicken Sie auf *View - Filters*. Es erscheint das Fenster *Filters*. Im linken Feld können Sie einen Objekttyp auswählen und rechts im Kästchen *Visible* (engl. sichtbar) aktivieren bzw. deaktivieren. Weiter können Sie unter *Magnitude Limits* den gewünschten Helligkeitsbereich für die einzelnen Objekttypen festlegen.

#### **Seitenverkehrte Sternkarte**

Über die Option *View - Mirror Image* wird die Sternkarte seitenverkehrt gezeichnet. Damit kann ein Himmelsausschnitt im Teleskop bei Verwendung des Zenitprismas direkt mit der Sternkarte auf dem Bildschirm verglichen werden.

# **Orts- und Zeiteinstellungen**

Klicken Sie auf *Data - Site Information*. Im erscheinenden Fenster können Sie auf der Tafel *Location*  ihren Standort auf der Eroberfläche bestimmen. Die Standardeinstellungen sind "Antares" im Feld *Description* und "1.00" im Feld *Time Zone*. Auf der Tafel *Date and Time* können Sie eine bestimmte Uhrzeit (im Mass der entsprechenden Zeitzone) eingeben oder die Option *Use computer's clock* aktivieren, um den Sternenhimmel zur aktuellen Uhrzeit zu betrachten. Die Option *Daylight saving adjustment option* muss im Normalfall auf "Europe" eingestellt sein.

# **Tools**

"TheSky" bietet neben der Darstellung des Sternenhimmels einige interessante Tools, die ziemlich selbsterklärend sind:

- *Tools Solar System View:* Ansicht des Sonnensystems von aussen. Unter *Options* können das Darstellungsdatum eingestellt und die zu zeichnenden Planeten ausgewählt werden.
- *Tools Conjunction Finder*: Finden von Konjunktionen (= Stellung des minimalen Winkelabstandes zweier Planeten, bzw. eines Planeten und der Sonne oder dem Mond). Unter *Select Objects* können die Objekte ausgewählt werden, für welche Konjunktionsstellungen gesucht werden sollen. Die Einstellung *Tolerance* definiert die mindestens erforderliche Winkelnähe, damit eine Konjunktion angezeigt wird.
- *Tools Eclipse Finder:* Suchen von Sonnen- und Mondfinsternissen.
- *Tools Jovian Moons:* Betrachten der Stellung der Jupitermonde. Die Berechnungen dieses Tools sind leider fehlerhaft und deshalb mit Vorsicht zu verwenden! Eine sichere Auskunft über die Stellung der vier Jupitertrabanten gibt das Buch "Sternenhimmel".
- *Tools Moon Phase Calendar:* Ansicht der Mondphasen während einem Monat. Ausdrucken durch klicken auf *Print*.

# **Hilfe aufrufen**

Klicken Sie auf *Help - Help Topics*, um die englische Hilfe zum Programm "TheSky" aufzurufen. Über *Help - Astronomy Tutorial* rufen Sie eine englische Astrohilfe auf, in der Sie Informationen über sämtliche Himmelskörper, Himmelskoordinaten, Sternbilder und besondere Vorkommnisse erfahren.

# **1.1.3 Sternkarte**

Die Sternkarte von "TheSky" ist eine winkeltreue Optimalprojektion des Sternenhimmels. Die Genauigkeit der Objektpositionen beträgt mindestens 5 Bogensekunden, was für fotografische Zwecke durch Amateurteleskope ausreicht. Die Sonne und die Planeten werden beim Hineinzoomen in ihrer richtigen Grösse gezeichnet. Die Planeten erscheinen dabei stets als volle Scheiben und leider nie als Sicheln. Der Mond wird dagegen in seiner aktuellen Phase abgebildet.

Beim Klicken in die Sternkarte erscheint das Fenster *Object Information*. Links in diesem Fenster befindet sich eine Liste aller Objekte, die in der Umgebung der angeklickten Stelle liegen. Wählen Sie das gewünschte Objekt aus. Im rechten Teil des Fensters werden Name, Objekttyp und diverse physikalische Grössen angezeigt: Lichtzusammensetzung, Helligkeit (Magnitude), Position in Äquatorial- und Horizontalkoordinaten, Auf- und Untergangszeit, Winkelabstand vom zuletzt angeklickten Objekt. Auch wenn das Fenster *Object Information* geöffnet ist, können in der Sternkarte weitere Objekte angeklickt werden.

Durch klicken mit der rechten Maustaste auf die Sternkarte wird ein kleines Menu aufgerufen, indem folgende Funktionen wichtig sind:

- *Center:* Der angeklickte Punkt auf der Sternkarte wird in die Mitte des Bildschirms gerückt
- *Zoom to:* Direktes Anwählen eines Blickwinkels
- *Remove Zoom Box:* Entfernen eines "Zoom-Rahmens" (siehe unten)

Wenn Sie mit der linken Maustaste auf die Sternkarte klicken und sie gedrückt halten, können Sie einen gelben "Zoom-Rahmen" ziehen. Durch erneutes klicken auf die Sternkarte wird der markierte Ausschnitt auf die ganze Fenstergrösse gestreckt. Wenn Sie einen "Zoom-Rahmen" gezeichnet haben und diesen wieder löschen wollen, klicken Sie mit der rechten Maustaste in die Sternkarte und wählen Sie im erscheinenden Menu den Befehl *Remove Zoom Box.*

# **1.1.4 Statusleiste**

Rechts in der Statusleiste stehen von links nach rechts folgende Informationen:

- Standort (normal: "Antares")
- FOV = Field of View = Blickwinkel (Breite der abgebildeten Sternkarte im Gradmass)
- Darstellungsdatum
- **Darstellungsuhrzeit**

# **1.2 Sternbildnamen**

"TheSky" verwendet lateinische Sternbildnamen. Zur Verständniserleichterung sind in der folgenden Tabelle alle vom 47. Breitengrad aus sichtbaren Sternbilder von Latein auf Deutsch übersetzt. Bei jedem Sternbild ist jeweils die Dauer der Abendsichtbarkeit angegeben. "zirkumpolar" bedeutet, dass das Sternbild aufgrund seiner Polnähe das ganze Jahr über und jeweils die ganze Nacht hindurch über dem theoretischen Horizont liegt. Die 12 Sternbilder der Ekliptik sind grau markiert.

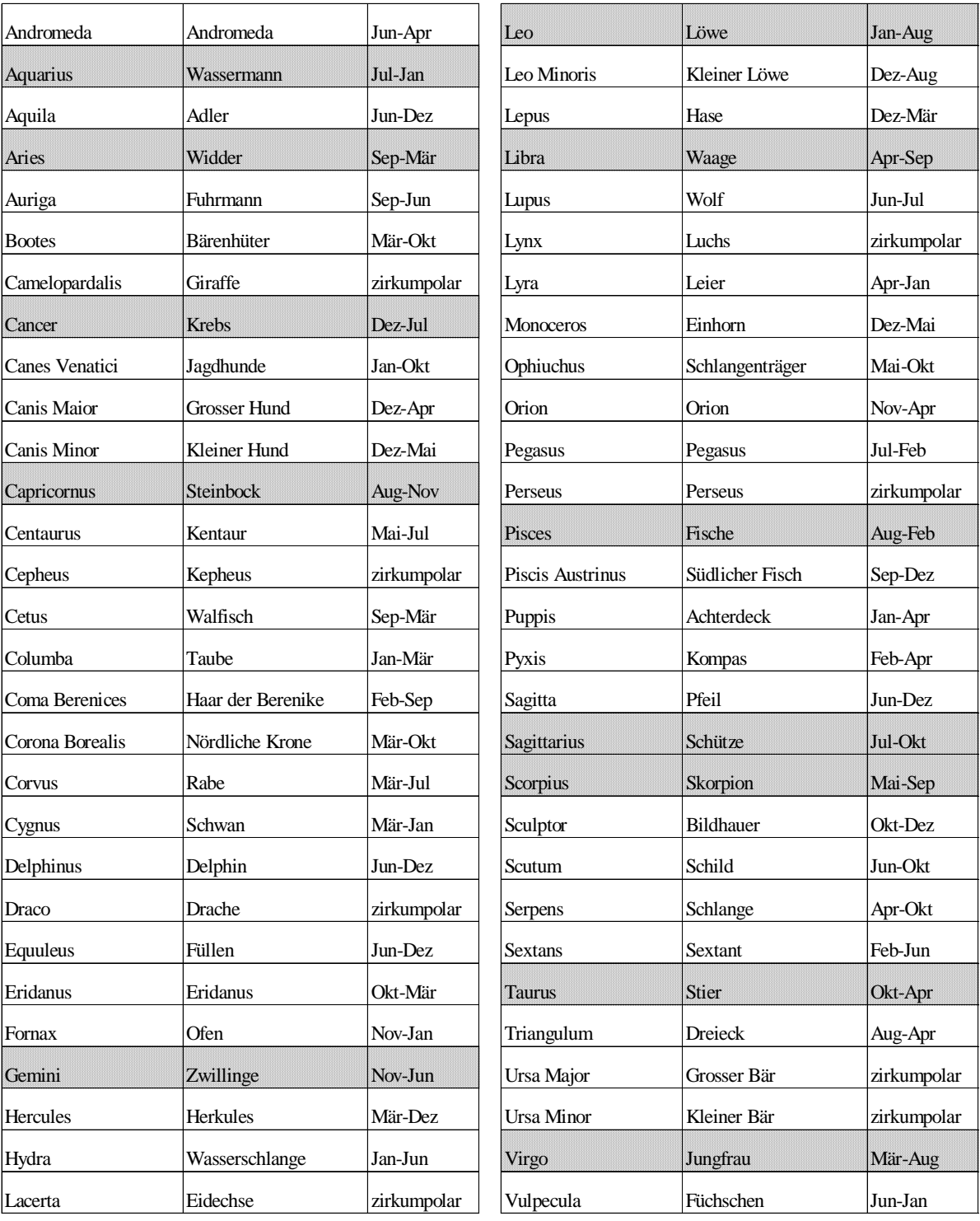

# **1.3 Übungen**

Die folgenden 25 Aufgaben müssen am Computer mit "TheSky" gelöst werden. Zur Kontrolle sind auf der nächsten Seite die Lösungen angegeben.

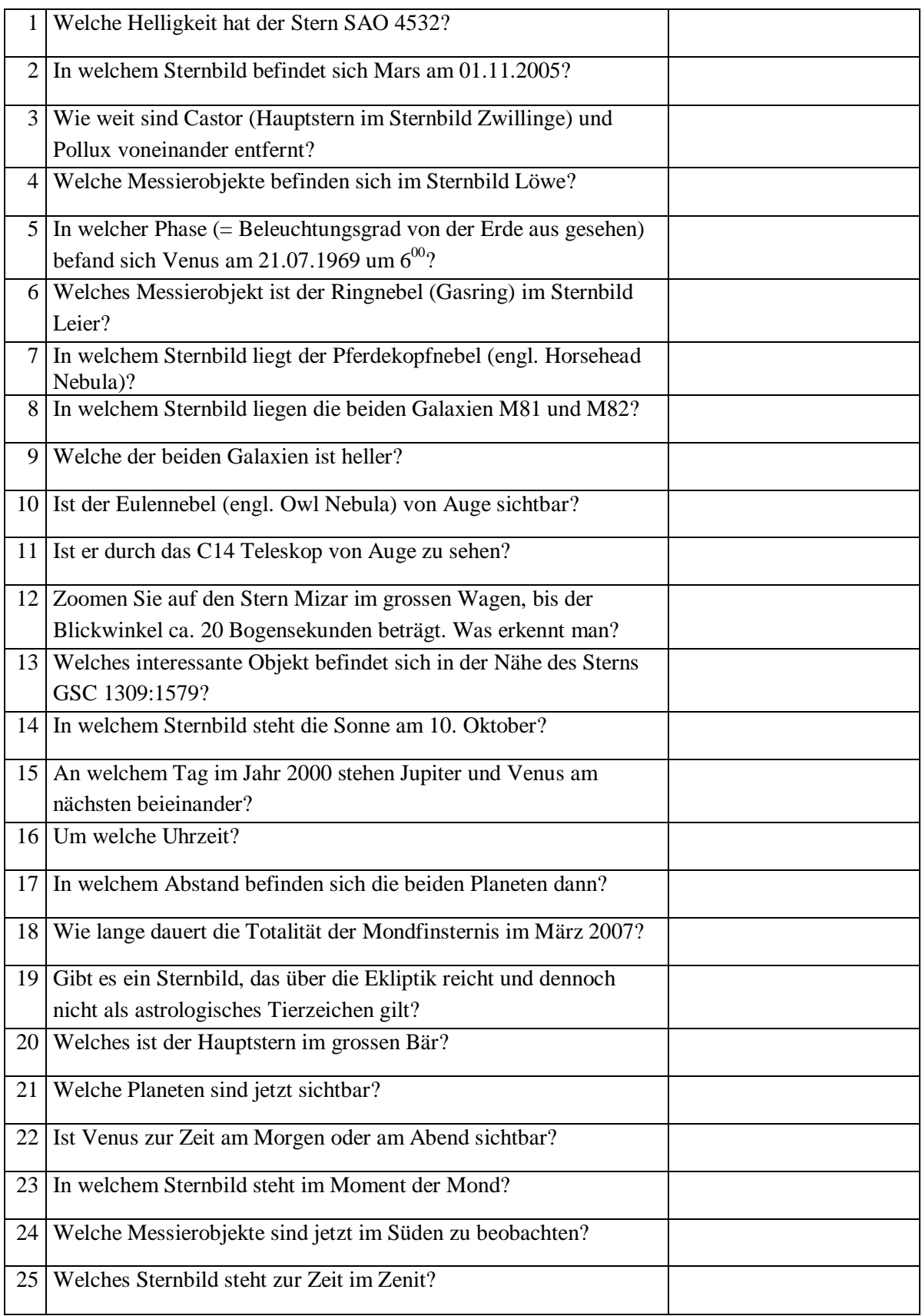

# **Lösungen**

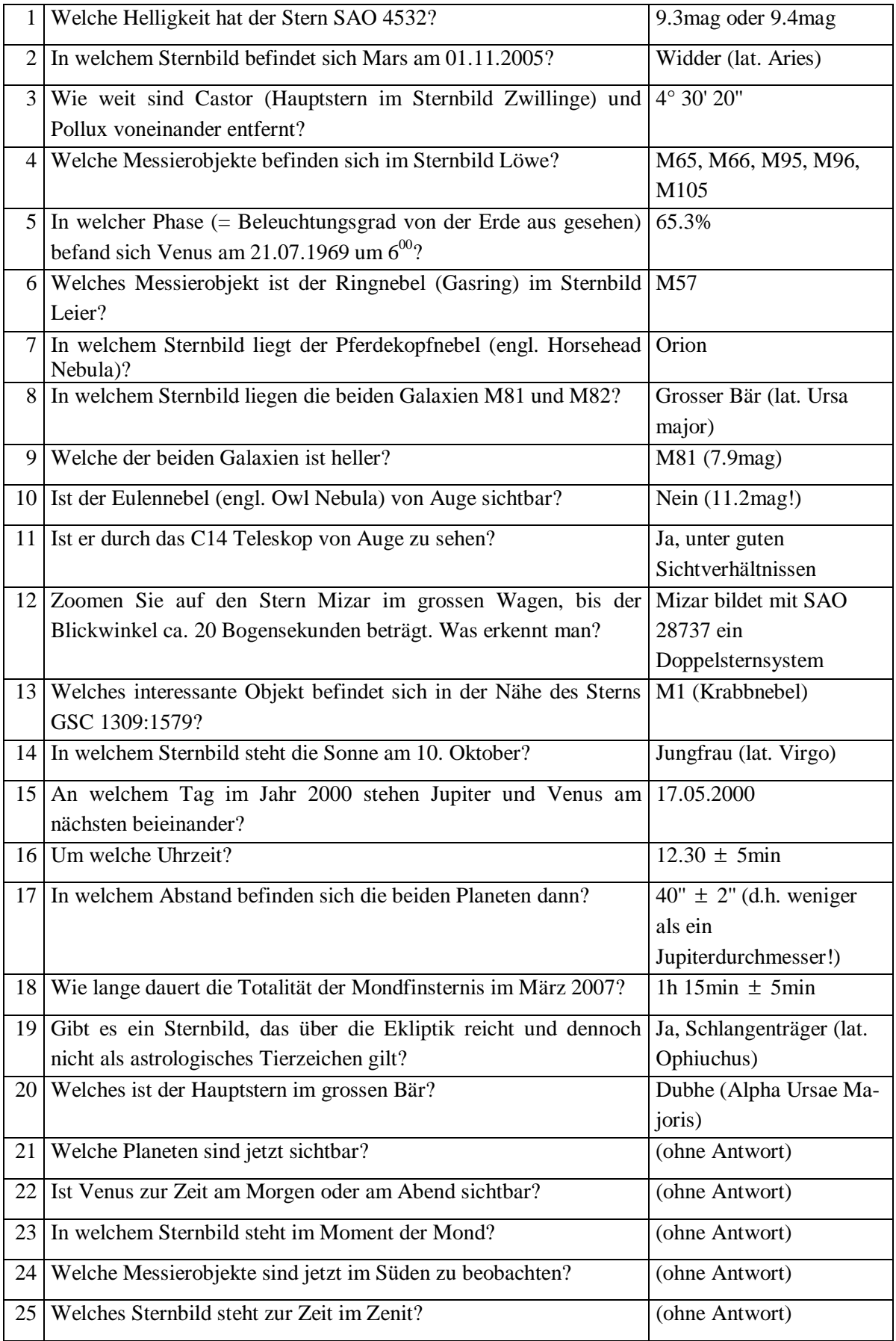

# **2.1 Verbindung aufbauen**

Verwenden Sie stets das folgende Vorgehen, um die computerisierte Teleskopsteuerung aufzubauen:

**Checkliste Teleskopsteuerung mit "TheSky"** 

- Ö **C14-Spiegelteleskop oder AP-Refraktor aufstellen, einschalten und kalibrieren**
- Ö **Kabel "COM1" in GTO Montierung einstecken und festschrauben**
- Ö **Computer starten und "TheSky" öffnen (Kap. 1.1)**
- Ö **Auf grünes Teleskopsymbol klicken um Verbindung aufzubauen**

# **Kommunikationsprobleme**

Meldet das Programm, dass die Verbindung zum Teleskop nicht aufgebaut werden kann, so müssen die Steuerungseinstellungen überprüft werden. Klicken Sie hierfür in der Menuleiste auf *Telescope - Setup* und stellen Sie sicher, dass im Feld *Control System* "LX200 by Meade" steht. Klicken Sie auf den Knopf *Settings*. Im erscheinenden Fenster wählen Sie unter *COM Port* den Wert "COM1" entsprechend der Bezeichnung auf dem Kabel zum Teleskop. Baud Rate muss auf "9600" eingestellt sein. Klicken Sie auf *OK* und *Close*.

Klicken Sie anschliessend auf grüne Teleskopsymbol. Nach einigen Sekunden erscheint ein weisses Fadenkreuz auf der Sternkarte, das die aktuelle Position des Teleskops bezeichnet. Treten weiterhin Schwierigkeiten auf, so ist der Technische Leiter zu benachrichtigen (siehe www.sternwarte-antares.ch).

# **2.2 Teleskop ansteuern**

# **Objekt anpeilen**

Bei aufgebauter Verbindung können Sie ein beliebiges Objekt anklicken und im erscheinenden Fenster *Object Information* auf *Slew To* klicken, um das Teleskop auf dieses Objekt zu richten.

# **Synchronisieren**

Wenn Sie feststellen, dass das Fadenkreuz auf dem Bildschirm nicht mit der wahren Blickrichtung des Teleskops übereinstimmt, zentrieren Sie das Objekt mit der Handsteuerbox. Anschliessend klicken Sie das gleiche Objekt in "TheSky" an. (Das weisse Fadenkreuz ist jetzt leicht neben dem Objekt.) Im erscheinenden Fenster *Object Information* wählen Sie nun *Synch* und *OK*. Das Teleskop und "TheSky" stimmen nun wieder überein, und das weisse Fadenkreuz steht genau auf dem Objekt.

#### **Freies Navigieren in der Sternkarte**

Die Blickrichtung wird automatisch so gewählt, dass das weisse Fadenkreuz auf der Sternkarte immer sichtbar ist. Wenn dieser Automatismus beim Navigieren in der Sternkarte stört, klicken Sie auf das gelbe Teleskopsymbol. Das weisse Fadenkreuz verschwindet von der Sternkarte, Sie können die Blickrichtung frei verändern, die Verbindung zum Teleskop bleibt aber erhalten. Um diesen Modus zu beenden, klicken Sie erneut auf das gelbe Teleskopsymbol.

# **2.3 Verbindung trennen**

Klicken Sie auf das rote Teleskopsymbol, um die Verbindung von "TheSky" zum Teleskop zu trennen. Anschliessend können Sie "TheSky" verlassen. Auf die Frage, ob die Änderungen gespeichert werden sollen, klicken Sie *Nein*. Dann fahren Sie den Computer herunter und schalten das Teleskop aus. Erst danach trennen Sie das Kabel "COM1" von der GTO Montierung.

# **2.4 Übungen (nur bei offenem Himmel möglich)**

Bauen Sie die Computersteuerung gemäss Checkliste auf, und prüfen Sie, ob die Ansteuerung des Teleskops über "TheSky" funktioniert. Anschliessend können Sie je nach Jahres- und Beobachtungszeit folgende Aufgaben lösen.

# Winter (19<sup>00</sup> – 23<sup>00</sup>), Herbst (WZ:  $01^{00}$  –  $05^{00}$ , SZ:  $02^{00}$  –  $06^{00}$ )

- Teleskop steuern auf:
	- $\Rightarrow$  Zwei hellste Sternhaufen im Krebs
	- $\Rightarrow$  Wenn Orion noch hochstehend:
		- $\Rightarrow$  Grosser Orionnebel
		- $\Rightarrow$  Weiteres Messierobjekt im Orion
		- $\Rightarrow$  Krabbnebel (engl. Crab Nebula), OIII-Filter könnte nützlich sein
	- $\Rightarrow$  Bei klarer Sicht: Eskimonebel (eng. Eskimo Nebula), OIII-Filter könnte nützlich sein
	- $\Rightarrow$  Nachbargalaxie von M81
	- $\Rightarrow$  Bei klarer Sicht: Whirlpoolgalaxie
	- $\Rightarrow$  Planeten, wenn sichtbar
- Teleskop am Hauptstern im Stier synchronisieren
- Bestimmen der geringsten im Teleskop noch sichtbaren Helligkeit (an Sternen)

# **Frühling (WZ:**  $20^{00} - 00^{00}$ **, SZ:**  $21^{00} - 01^{00}$ **), Winter (02<sup>00</sup> – 06<sup>00</sup>)**

- **Teleskop steuern auf:** 
	- $\Rightarrow$  Kugelsternhaufen M3
	- $\Rightarrow$  Offene Sternhaufen im Krebs
	- $\Rightarrow$  Vier Galaxien heller als 10 mag im Löwen
	- $\Rightarrow$  Nachbargalaxie von M81
	- Ö *Entweder:* Eskimonebel (eng. Eskimo Nebula), OIII-Filter könnte nützlich sein  *Oder:* Planetarischer Nebel heller als 9 mag im Drachen
	- $\Rightarrow$  Planeten, wenn sichtbar
- Teleskop am Hauptstern im Löwe oder Bootes synchronisieren
- Bestimmen der geringsten im Teleskop noch sichtbaren Helligkeit (an Sternen)

# **Sommer (2130 – 0130), Frühling (WZ: 0230 – 0630, SZ: 0330 – 0730)**

- Teleskop steuern auf:
	- $\Rightarrow$  Hellster Kugelsternhaufen im Herkules
	- $\Rightarrow$  Zwei offene Sternhaufen heller als 5.5 mag im Schwan
	- $\Rightarrow$  Ringnebel im Sternbild Leier
	- $\Rightarrow$  Wenn Schütze sichtbar:
		- $\Rightarrow$  Lagunennebel (engl. Lagoon Nebula) im Schütze, OIII-Filter könnte nützlich sein
		- $\Rightarrow$  Trifidnebel im Schütze, OIII-Filter könnte nützlich sein
	- $\Rightarrow$  Hantelnebel (engl. Dumbbell Nebula), OIII-Filter könnte nützlich sein
	- $\Rightarrow$  Nachbargalaxie von M81
	- $\Rightarrow$  Planeten, wenn sichtbar
- Teleskop am Hauptstern im Schwan synchronisieren
- Bestimmen der geringsten im Teleskop noch sichtbaren Helligkeit (an Sternen)

# **Herbst (WZ: 19<sup>00</sup> – 23<sup>00</sup>, SZ: 20<sup>00</sup> – 00<sup>00</sup>), Sommer (02<sup>00</sup> – 06<sup>00</sup>)**

- **Teleskop steuern auf:** 
	- $\Rightarrow$  Hellster offener Sternhaufen im Schwan
	- $\Rightarrow$  Kugelsternhaufen im Pegasus
	- $\Rightarrow$  Hantelnebel (engl. Dumbbell Nebula), OIII-Filter könnte nützlich sein
	- $\Rightarrow$  Blauer Schneeball (engl. Blue Snowball), OIII-Filter könnte nützlich sein
	- $\Rightarrow$  Nachbargalaxie von M81
	- $\Rightarrow$  Planeten, wenn sichtbar
	- $\Rightarrow$  Nur mit Refraktor: NGC 869: zwei offene Sternhaufen "χ" und "h" im Perseus
	- $\Rightarrow$  Nur mit Refraktor: Grosse Andromedagalaxie
- Teleskop am Hauptstern im Delphin synchronisieren
- Bestimmen der geringsten im Teleskop noch sichtbaren Helligkeit (an Sternen)

*© Copyright 05.04.02 Danail Obreschkow*